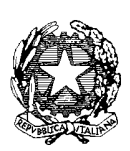

Ministero dell'Istruzione, dell'Università e della Ricerca

Dipartimento per la Programmazione e Gestione delle Risorse Umane, Finanziarie e Strumentali Direzione Generale per interventi in materia di edilizia scolastica, per la gestione dei fondi strutturali per l'istruzione e per l'innovazione digitale Ufficio IV

> Agli Uffici Scolastici Regionali per le Regioni: Abruzzo, Basilicata, Calabria, Campania, Emilia Romagna, Friuli Venezia Giulia, Lazio, Liguria, Lombardia, Marche, Molise, Piemonte, Puglia, Sardegna, Sicilia, Toscana, Umbria, Veneto c.a. Direttori Generali LORO SEDI

> Alle Istituzioni Scolastiche di ogni ordine e grado delle Regioni Abruzzo, Basilicata, Calabria ,Campania, Emilia-Romagna, Friuli-Venezia-Giulia, Lazio, Liguria, Lombardia, Marche ,Molise, Piemonte, Puglia, Sardegna, Sicilia ,Toscana, Umbria, Veneto. c.a.: Dirigenti scolastici LORO SEDI

#### **Oggetto: Fondi Strutturali Europei 2014-2020 – Programma Operativo Nazionale "Per la Scuola, competenze e ambienti per l'apprendimento"- Asse II FESR . Pubblicazione dell'aggiornamento del Manuale per la gestione informatizzata della richiesta codice CUP.**

Si comunica che è stato aggiornato il Manuale per la gestione informatizzata della richiesta codice CUP, pubblicato in data 19/02/2016 con nota Prot. n. AOODGEFID/ 3146 sul sito dei Fondi Strutturali.

Il documento è disponibile nello spazio dedicato al PON, sotto la voce *Disposizioni attuative*. Il manuale è rivolto agli Istituti scolastici beneficiari dei finanziamenti autorizzati nell'ambito del Programma Operativo Nazionale "Per la Scuola, competenze e ambienti per l'apprendimento" e fornisce indicazioni operative aggiuntive circa la corretta richiesta e gestione del codice CUP.

**IL DIRIGENTE** Autorità∕*d*i Gestione

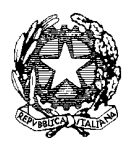

# $\overline{\phantom{a}}$ Ministero dell'Istruzione, dell'Università e della Ricerca

Dipartimento per la Programmazione e la gestione delle risorse umane, finanziarie e strumentali Direzione Generale per interventi in materia di edilizia scolastica, per la gestione dei fondi strutturali per l'istruzione e per l'innovazione digitale

 $U/f$ . IV

# Manuale Richiesta Codice CUP

(ultima revisione 08/06/2016)

# Sommario

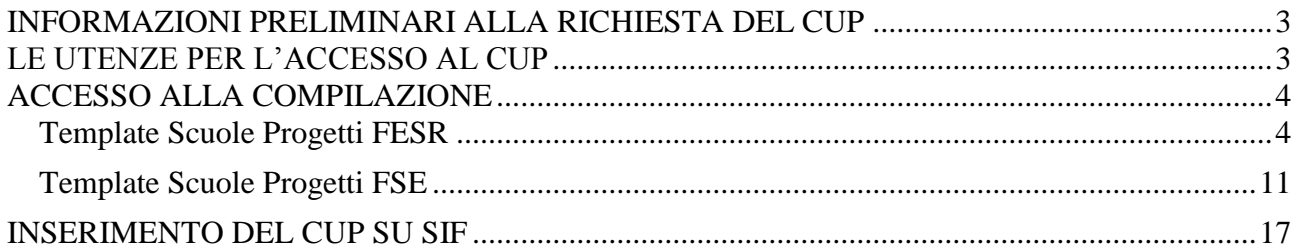

# <span id="page-3-0"></span>**INFORMAZIONI PRELIMINARI ALLA RICHIESTA DEL CUP**

Il Codice Unico di Progetto (CUP) può essere facilmente richiesto e successivamente inserito sul sistema Sidi SIF2020, seguendo le istruzioni riportate in questo documento.

#### **Per richiedere il CUP occorre:**

- **•** Avere un'utenza<sup>1</sup> di accesso (user name e password)
- Compilare il template predisposto dal CIPE esattamente come indicato in questo documento.

Prestare attenzione al campo "*Codifica Locale*": deve essere obbligatoriamente inserito il codice progetto così come ricevuto nella "Lettera di autorizzazione". Non deve essere apportata alcuna modifica al codice né inseriti spazi. Per maggiori dettagli consultare gli esempi più avanti.

<span id="page-3-1"></span>Il link per richiedere il CUP è il seguente http://cupweb.tesoro.it/CUPWeb/

# **LE UTENZE PER L'ACCESSO AL CUP**

Se si dispone di user name e password inserire le credenziali nei campi come evidenziato sotto:

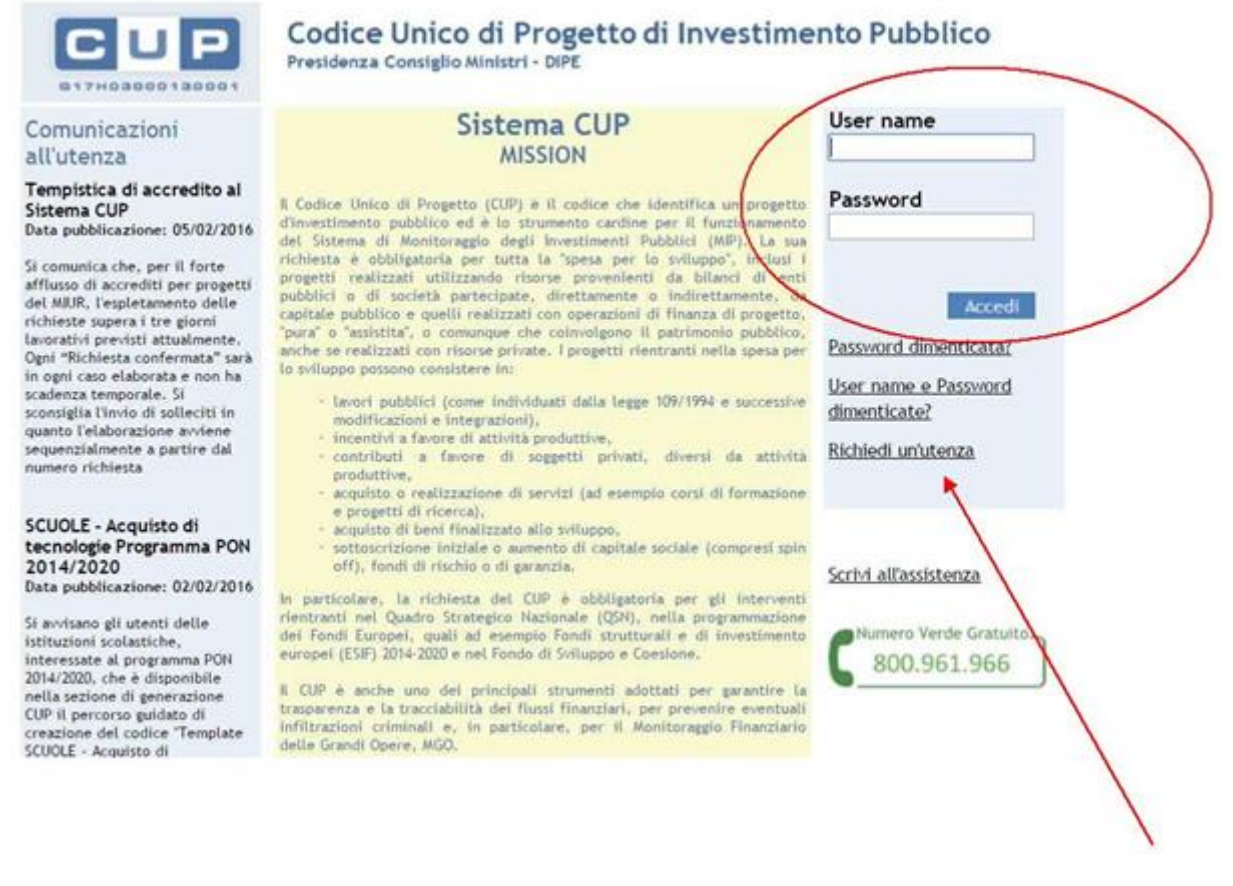

#### Se non si dispone di un'utenza richiedere un'utenza selezionando la voce "richiedi un'utenza"

 $\frac{1}{1}$ Si consiglia di provvedere alla richiesta di utenza CUP contestualmente al momento dell'accreditamento oppure aggiornamento del soggetto di appartenenza all'Indice delle Pubbliche Amministrazioni dell'AGID.

In caso di problemi contattare il servizio Help-Desk CUP al numero verde 800961966 oppure inviando un e-mail a cup.helpdesk@tesoro.it

# <span id="page-4-0"></span>**ACCESSO ALLA COMPILAZIONE**

Una volta inseriti user name e password occorre procedere in questo modo:

#### **Accedere alla funzione CUP – Genera CUP completo**

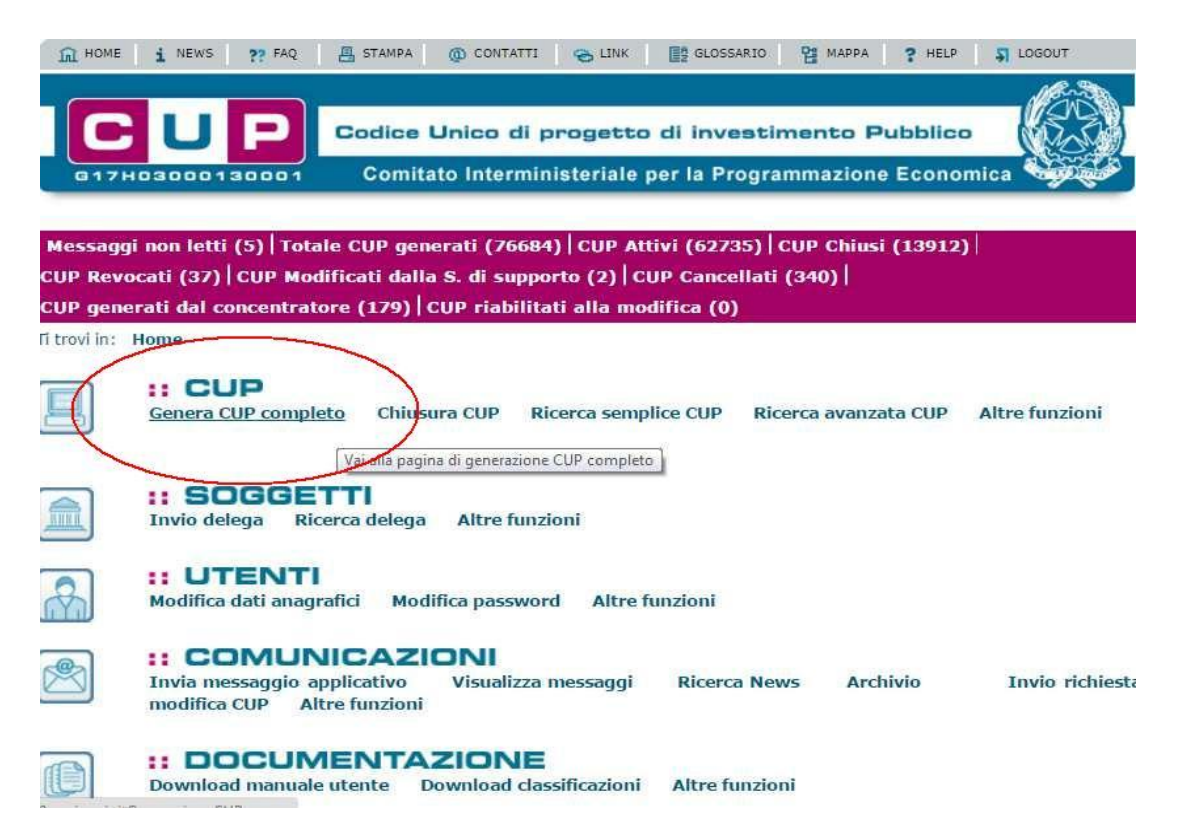

**Sono presenti due template dedicate alle scuole: uno relativo ai Progetti FESR e uno ai Progetti FSE**

# <span id="page-4-1"></span>**Template Scuole Progetti FESR**

**Selezionare il template "SCUOLE acquisto di tecnologie" e cliccare su "Generazione guidata CUP"**

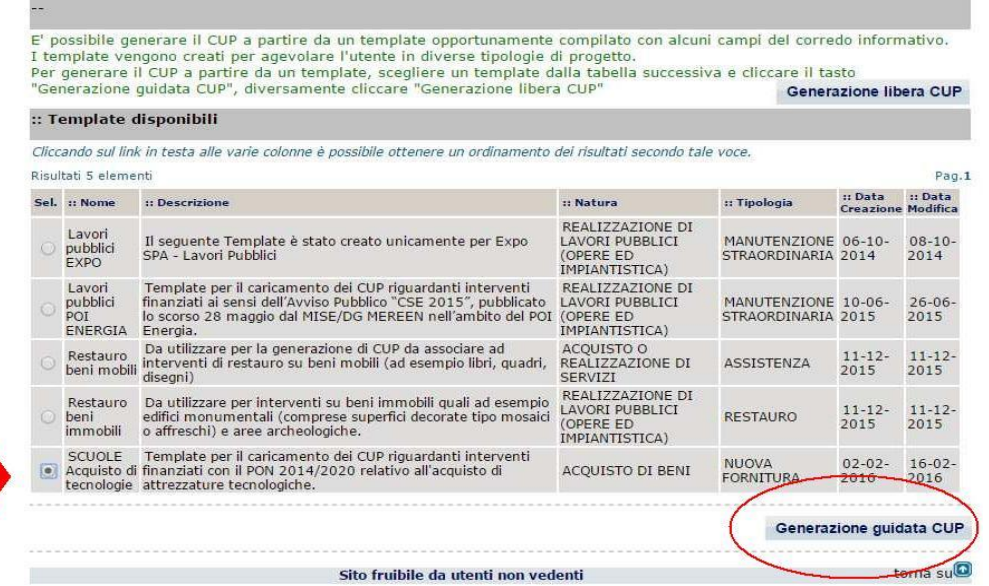

Si segnala che, per alcune istituzioni scolastiche, potrebbe essere visualizzato un avviso relativo alla presenza di una delega alla generazione CUP. Tale avviso segnala che un soggetto, denominato "Concentratore", è stato autorizzato alla generazione del CUP per conto dell'istituzione scolastica. Tale avviso non è assolutamente vincolante per l'istituzione scolastica, quindi l'utente potrà proseguire alla generazione del codice, senza attivare nessuna ulteriore procedura.

#### **La schermata successiva è in parte precompilata e in parte da compilare**

Seguire attentamente le istruzioni

I campi "Precompilati" sono identificati con questo simbolo quelli da compilare sono descritti sotto con le informazioni da inserire.

### **STEP 1 di 6**

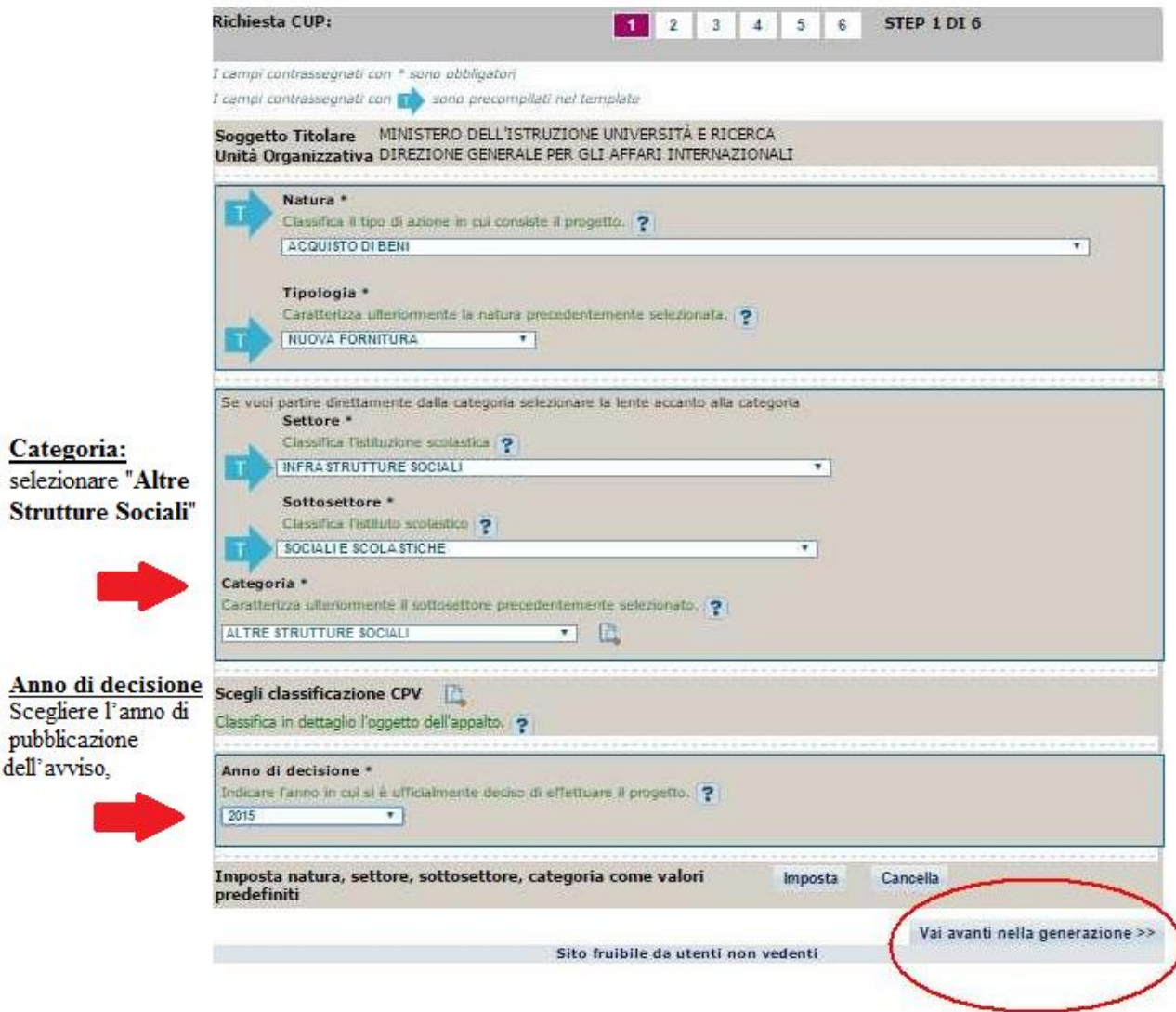

Continuare con "**Vai avanti nella generazione**"

# **STEP 2 di 6**

In questa sezione non c'è niente da inserire. Proseguire con "vai avanti nella generazione"

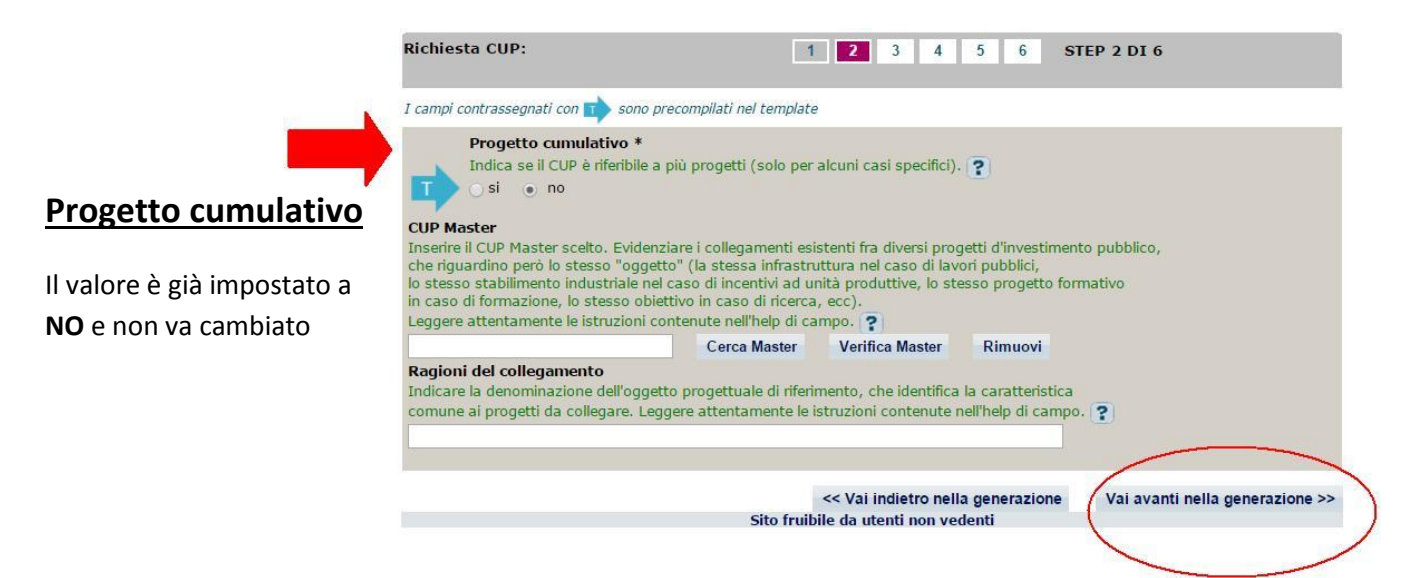

Inserire il Master (il codice del primo progetto registrato all'interno della Banca Dati) solo nel caso sia stata già effettuata una generazione di un codice afferente alla stessa istituzione scolastica.

## **STEP 3 di 6**

Compilare i campi indicati dalle frecce

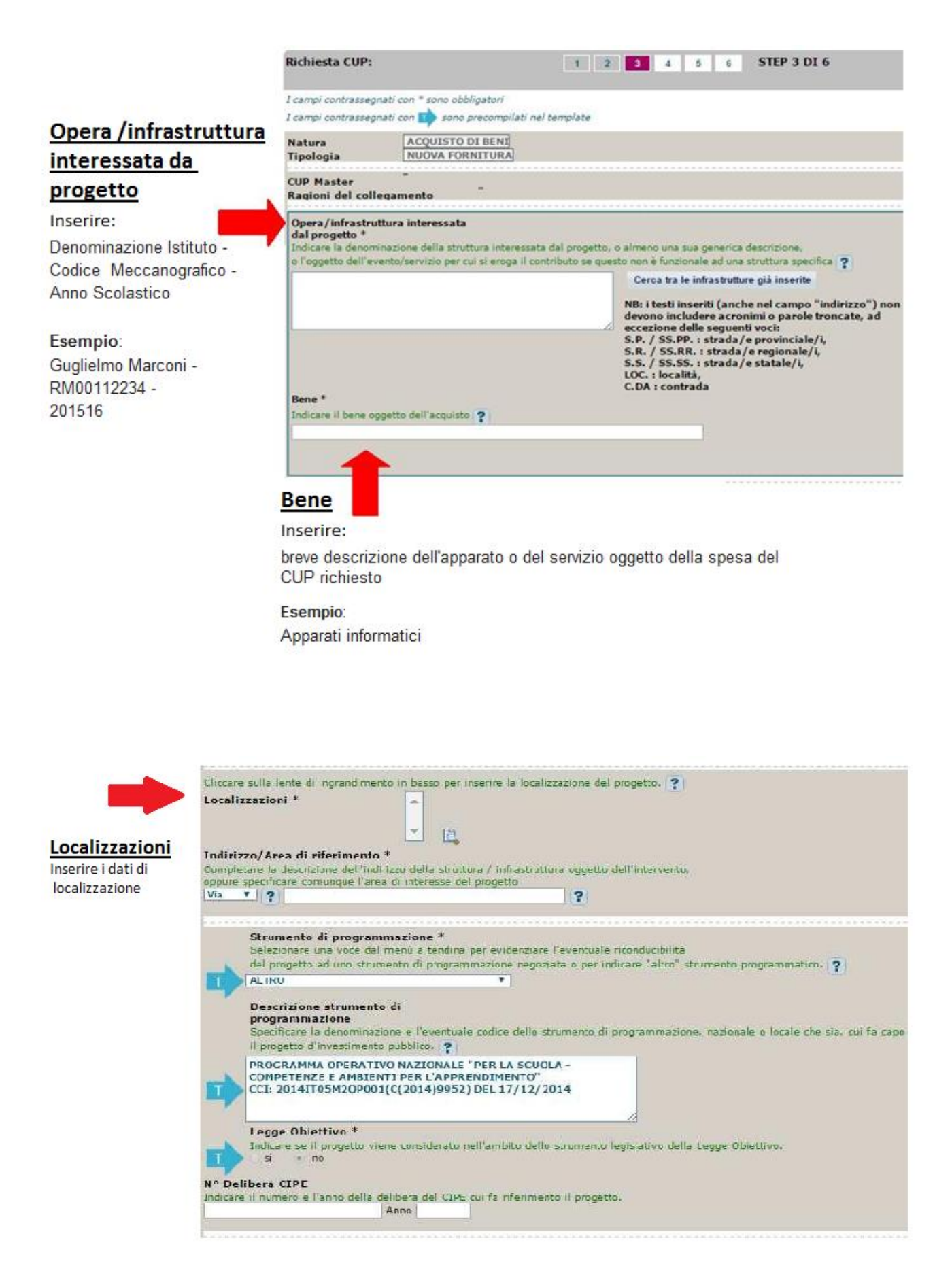

# **Codifica locale**

Nel campo deve essere inserito esclusivamente il **codice progetto comunicato dall'AdG nella lettera di autorizzazione**. Detto codice va inserito senza essere preceduto o seguito da altre parole e caratteri.

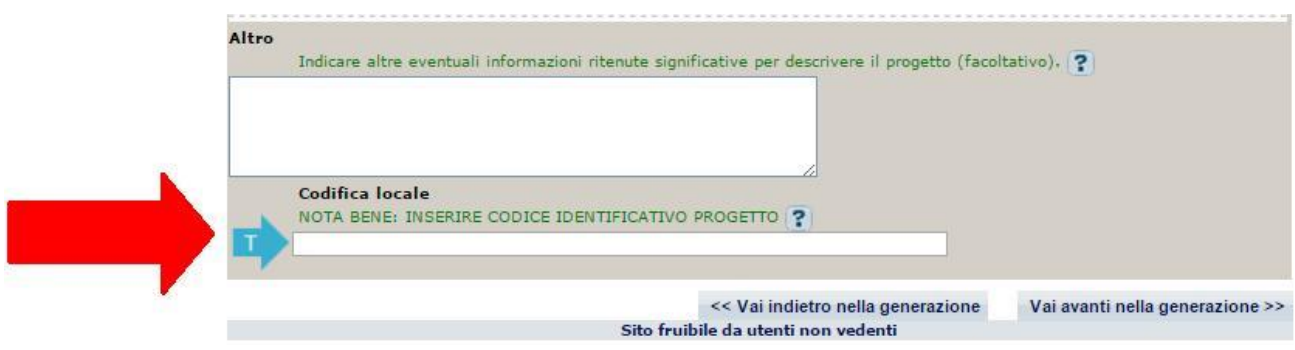

Si ricorda che nella successiva fase di inserimento del CUP sul sistema SIF **viene effettuato un controllo** tra il "codice progetto" presente su SIF e la "codifica locale" inserita nel sistema CUP.

#### **Se i due codici non coincidono NON è possibile registrare il codice CUP sul SIDI.**

Esempio di inserimento codifica locale corretto: **10.8.1.A1-FESRPON-SI-2015-000**

Di seguito si forniscono alcuni esempi di ERRORI comunemente fatti nell'inserimento del campo "codifica locale":

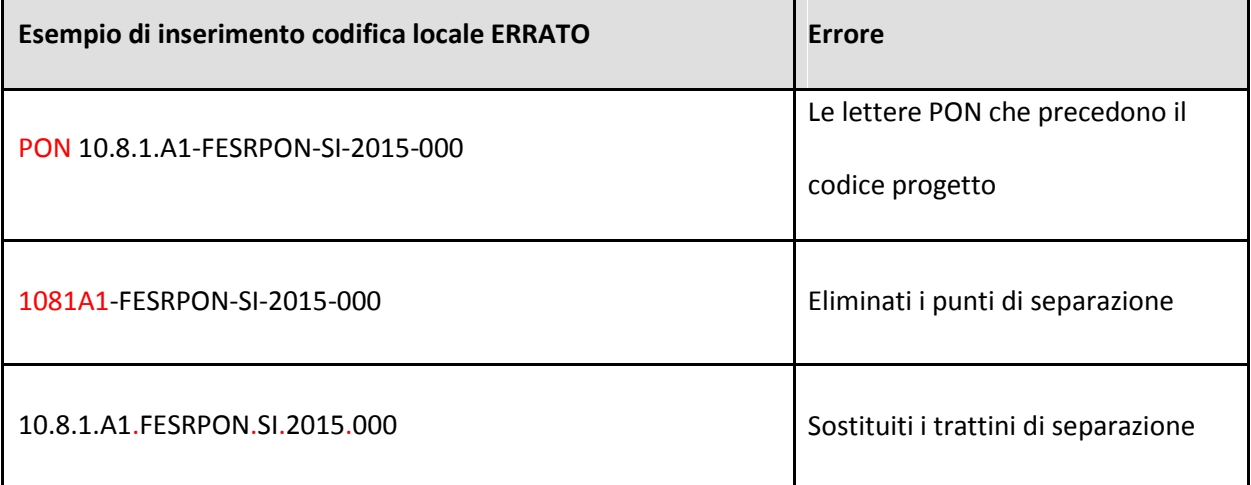

#### **Nel caso sia necessario modificare il campo Codifica Locale si deve richiedere la correzione della Codifica Locale al Sistema CUP**

#### **Segnaliamo qui di seguito le indicazioni per effettuare le correzioni al corredo informativo:**

In caso di errore: entro le 72 ore dalla generazione del codice è possibile effettuare le operazioni di modifica e cancellazione (entro le 24 ore) di un CUP direttamente da parte dell'utente. Superati tali limiti temporali, queste operazioni possono essere effettuate solo dalla Struttura di Supporto tramite la seguente procedura: l'utente deve richiedere l'intervento tramite l'apposita funzione "Invio Richiesta Modifica CUP" presente all'interno dell'area Comunicazioni nel menù "Messaggi": la Struttura di Supporto CUP

provvederà, dopo le opportune verifiche della richiesta, ad attivare le procedure di correzione delle informazioni errate.

Una volta terminato l'inserimento si procede con il tasto

Vai avanti nella generazione >>

#### **STEP 5 di 6** Ti trovi in: Home -- > CUP -- > Richiesta CUP completo Richiesta CUP: 1 2 3 4 5 6 STEP 5 DI 6 I campi contrassegnati con \* sono obbligatori I campi contrassegnati con **The** sono precompilati nel template compensi/contributi/sponsorizzazioni da privati \* Indi tributi prove soggetti privati.  $\overline{\phantom{0}}$  $\overline{R}$ Costo totale del progetto (in euro)<sup>\*</sup> to in euro. Leggere attentamente gli help di campo per inserire correttamente gli importi. 19 Inserire il costo totale del gro **Costo totale del** progetto Inserire l'importo autorizzato Hai inserito: 0 euro totale senza la parte decimale **Esempio:** zero euro totale autorizzato 3000.22 Inserire 3000 Tipologia copertura finanziaria \* ezionare le fonti di copertura coinvolte. **MUNITARIA** ü STATAL F Importo del finanziamento pubblico<br>richiesto/assegnato (in euro) \* e richieste per il propetto in euro. Leggere attentamente gli help di campo per inserire Indicare l'ammi ntare d correttamente gli importi. | ? Importo del finanziamento pubblico richiesto/assegnato Hai inserito: 0 euro Inserire lo stesso importo zero euro dell'autorizzato << Vai indietro nella generazione Vai avanti nella generazione >> Sito fruibile da utenti non vedenti

Continuare con "**Vai avanti nella generazione"** e completare le operazioni.

#### **IMPORTANTE:**

Il corredo informativo di un codice non deve essere modificato dopo la sua richiesta in quanto detto corredo rappresenta la "fotografia" dell'atto amministrativo in cui è registrata la decisione presa dal soggetto responsabile per la realizzazione del progetto, recependone i dati.

Il CUP rimane valido anche nel caso di successive modifiche (non sostanziali) dei dati del suo corredo informativo. Per esempio, non devono essere apportate modifiche ai dati inseriti nel caso di variazioni di importi del costo del progetto o del suo finanziamento durante la realizzazione.

L'utente deve invece integrare il corredo informativo nei casi di revoca e di chiusura del progetto stesso:

REVOCA: quando cioè il soggetto titolare di un intervento decide di non realizzare più il progetto, l'utente comunica l'informazione direttamente al Sistema, utilizzando la funzione Revoca CUP presente all'interno dell'area CUP nel menù "Gestione", oppure informa la Struttura di supporto CUP (un CUP master può essere revocato esclusivamente, sempre su richiesta dell'utente, dalla Struttura di supporto CUP, che dovrà provvedere, se necessario, a identificare un nuovo CUP master);

CHIUSURA: l'operazione deve essere effettuata dall'utente al completamento del progetto (attività concluse e risorse erogate): l'utente deve comunicare l'informazione direttamente al Sistema utilizzando la funzione Chiusura CUP presente all'interno dell'area CUP nel menù "Gestione".

## <span id="page-11-0"></span>**Template Scuole Progetti FSE**

#### **Selezionare il template "SCUOLE Progetti Fse " e cliccare su "Generazione guidata CUP"**

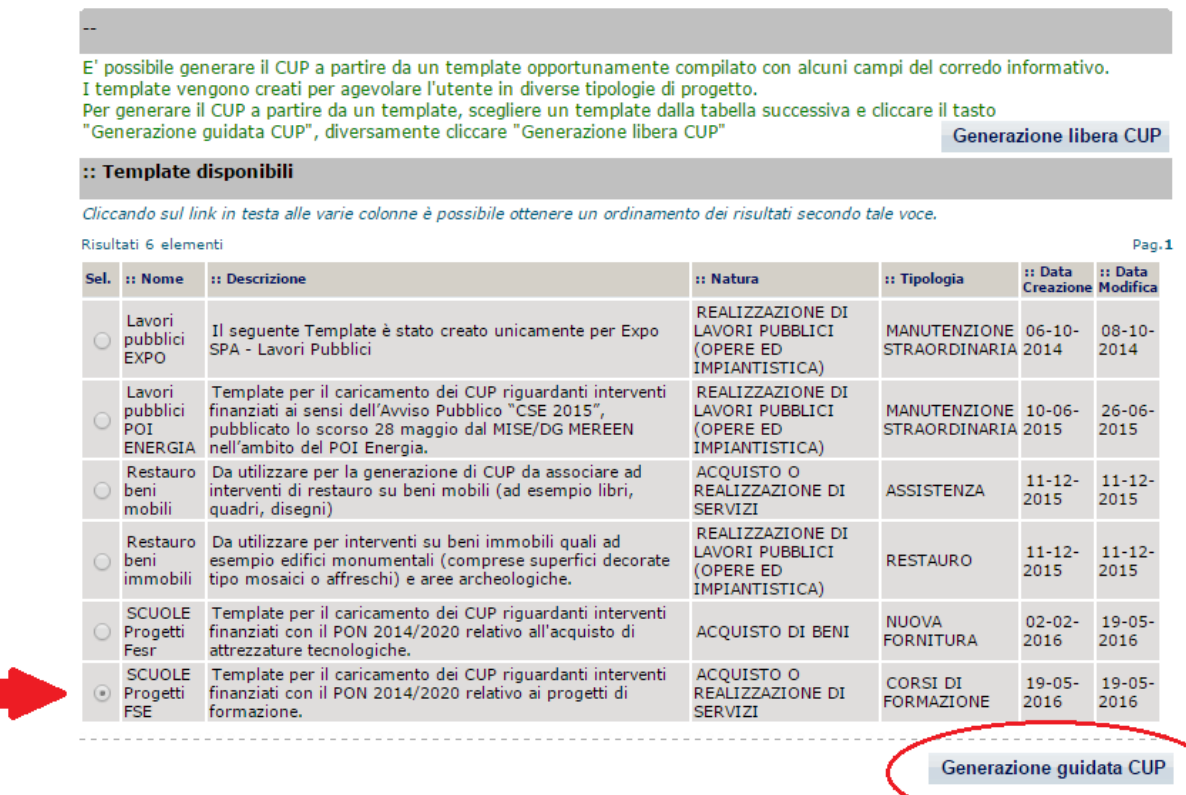

Si segnala che, per alcune istituzioni scolastiche, potrebbe essere visualizzato un avviso relativo alla presenza di una delega alla generazione CUP. Tale avviso segnala che un soggetto, denominato "Concentratore", è stato autorizzato alla generazione del CUP per conto dell'istituzione scolastica. Tale avviso non è assolutamente vincolante per l'istituzione scolastica, quindi l'utente potrà proseguire alla generazione del codice, senza attivare nessuna ulteriore procedura.

#### **La schermata successiva è in parte precompilata e in parte da compilare**

Seguire attentamente le istruzioni

I campi "Precompilati" sono identificati con questo simbolo quelli da compilare sono descritti sotto con le informazioni da inserire.

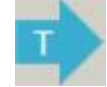

### **STEP 1 di 6**

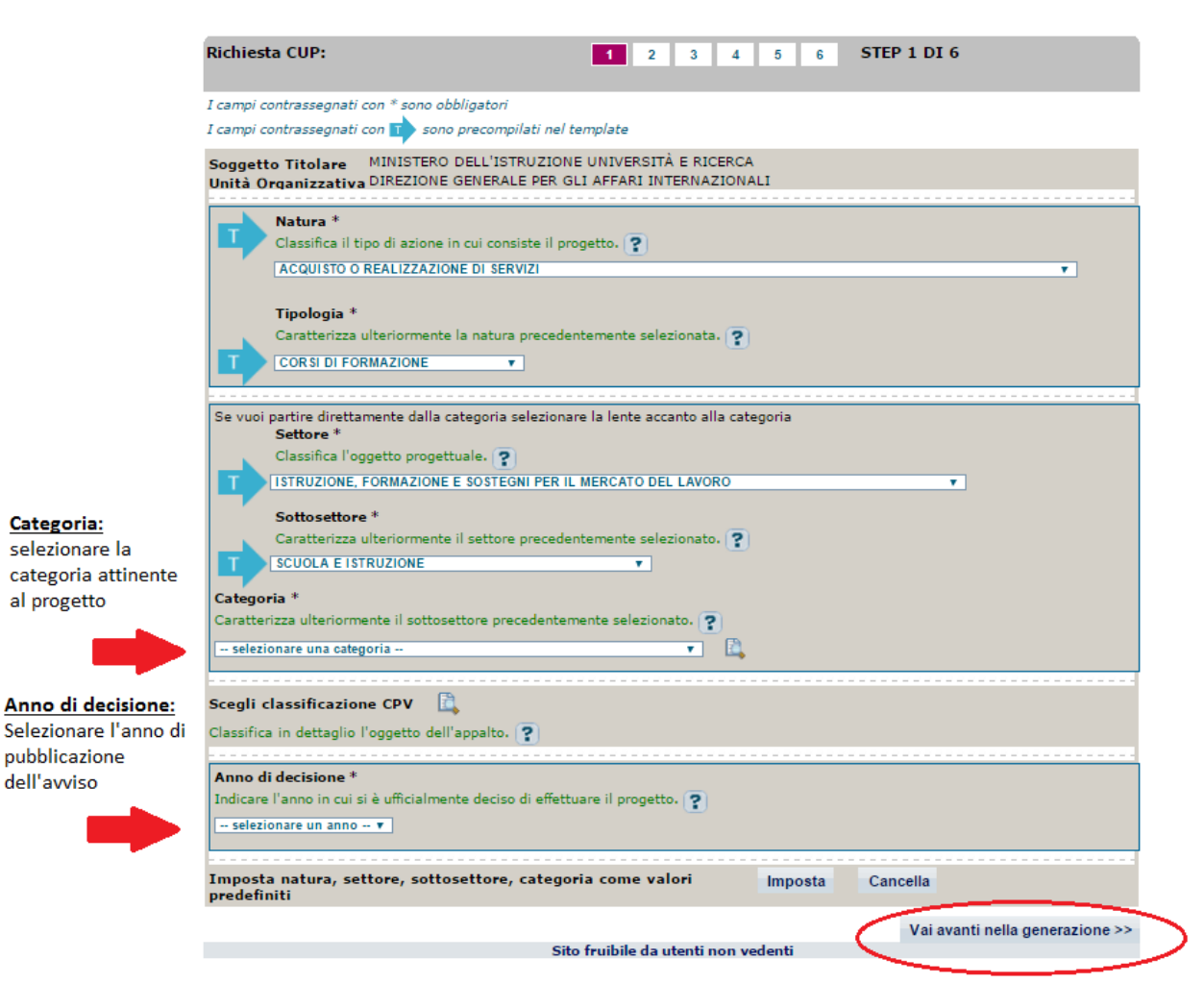

Continuare con "**Vai avanti nella generazione**"

### **STEP 2 di 6**

In questa sezione non c'è niente da inserire. Proseguire con "vai avanti nella generazione"

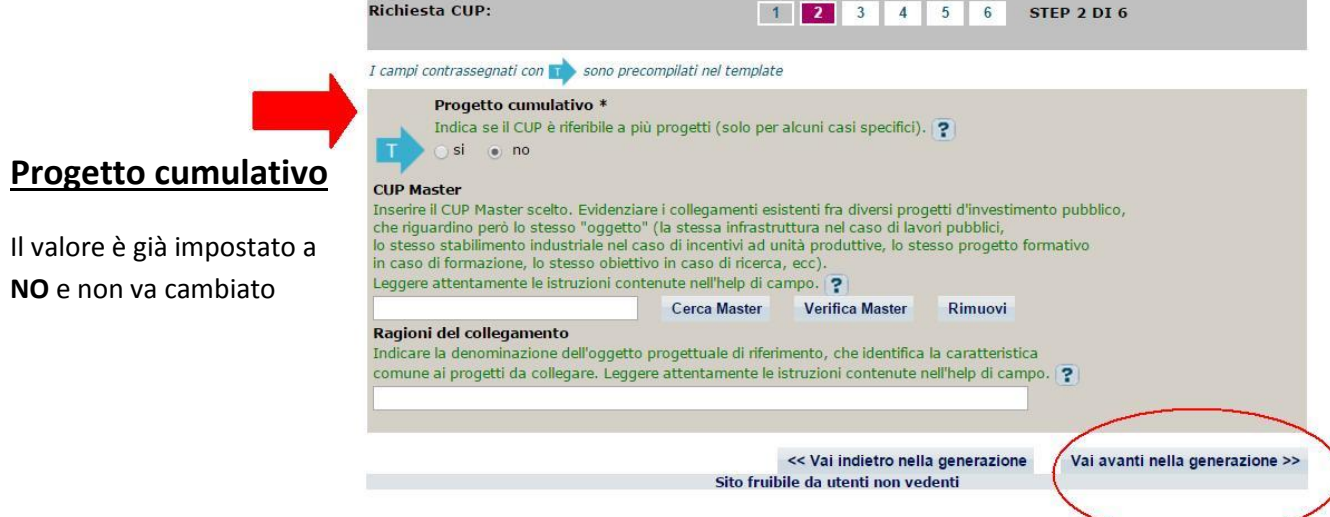

Inserire il Master (il codice del primo progetto registrato all'interno della Banca Dati) solo nel caso sia stata già effettuata una generazione di un codice afferente alla stessa istituzione scolastica.

### **STEP 3 di 6**

Compilare i campi indicati dalle frecce

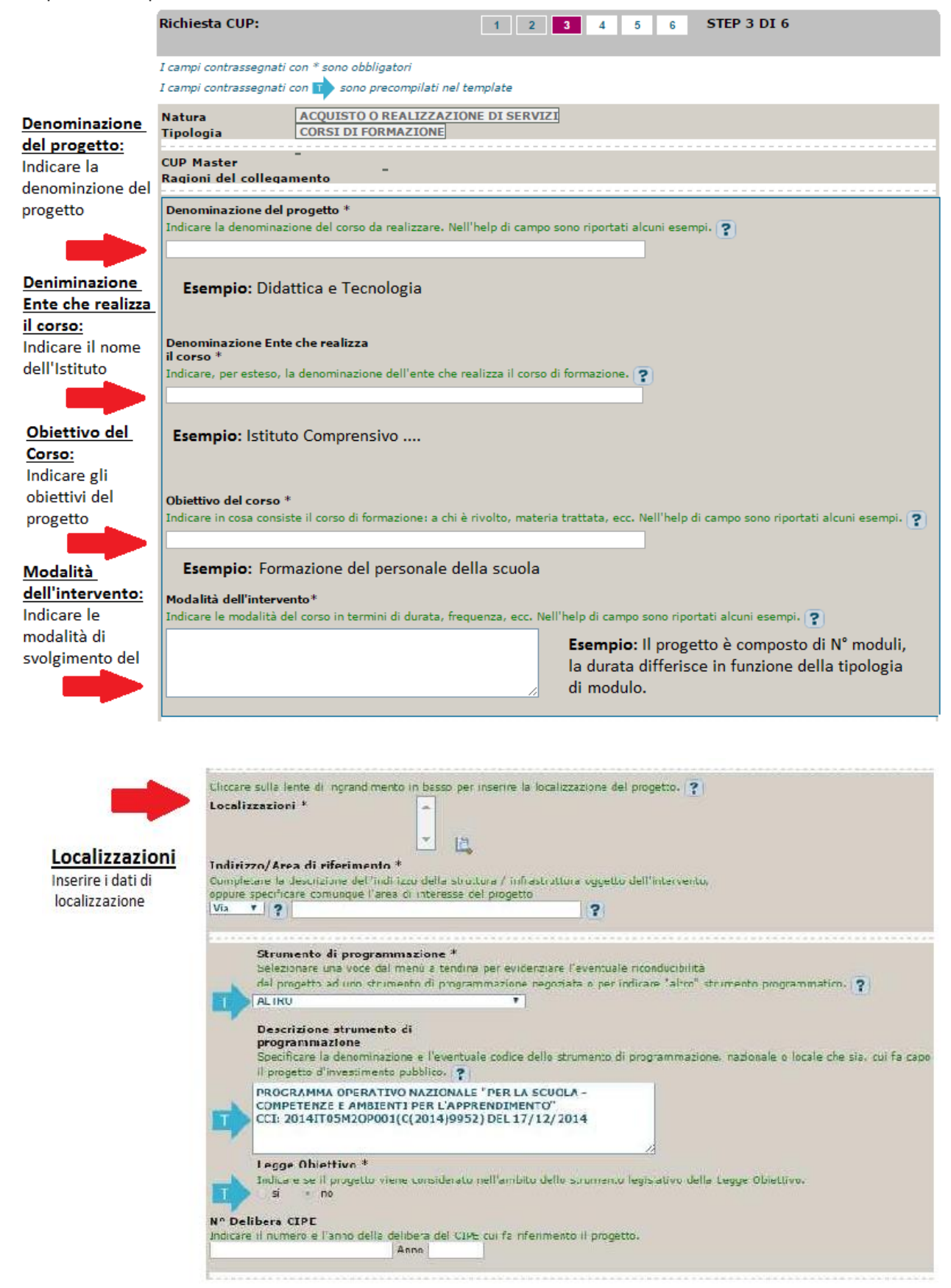

# **Codifica locale**

Nel campo deve essere inserito esclusivamente il **codice progetto comunicato dall'AdG nella lettera di autorizzazione**. Detto codice va inserito senza essere preceduto o seguito da altre parole e caratteri.

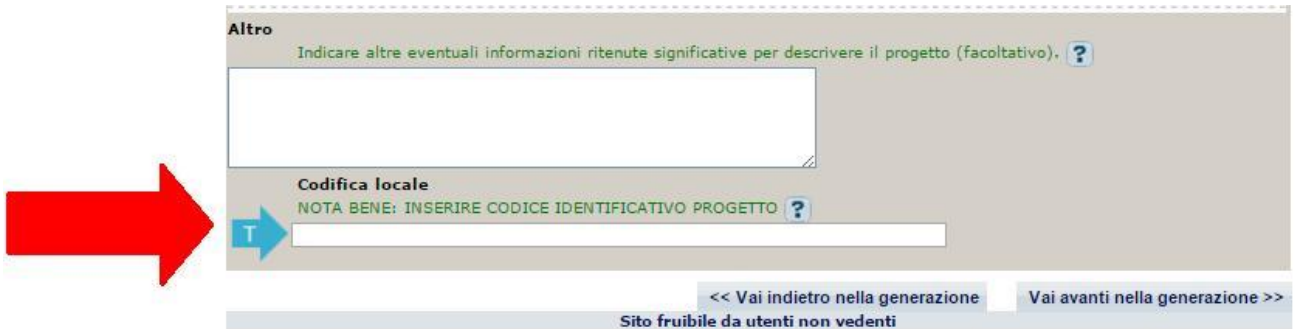

Si ricorda che nella successiva fase di inserimento del CUP sul sistema SIF **viene effettuato un controllo** tra il "codice progetto" presente su SIF e la "codifica locale" inserita nel sistema CUP.

#### **Se i due codici non coincidono NON è possibile registrare il codice CUP sul SIDI.**

Esempio di inserimento codifica locale corretto: **10.8.4.A1-FSEPON-SI-2016-000**

Di seguito si forniscono alcuni esempi di ERRORI comunemente fatti nell'inserimento del campo "codifica locale":

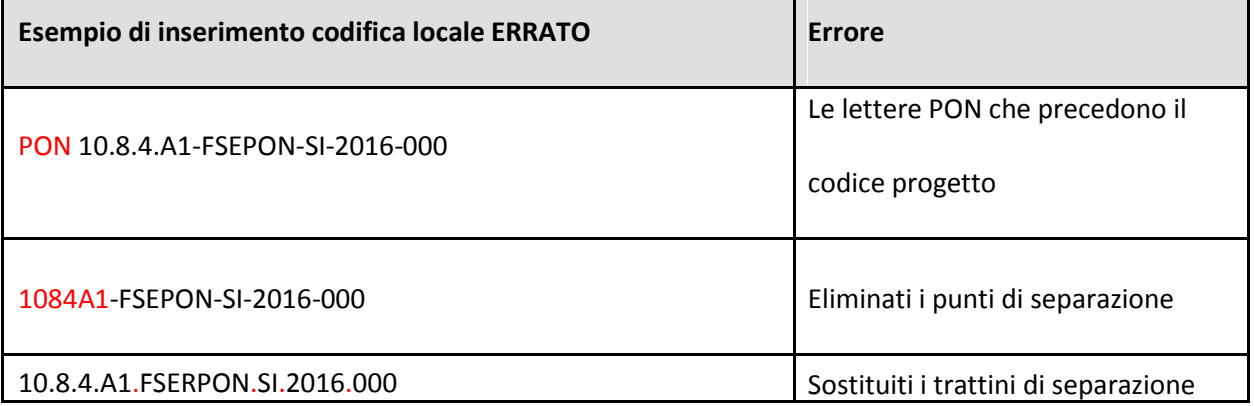

#### **Nel caso sia necessario modificare il campo Codifica Locale si deve richiedere la correzione della Codifica Locale al Sistema CUP**

#### **Segnaliamo qui di seguito le indicazioni per effettuare le correzioni al corredo informativo:**

In caso di errore: entro le 72 ore dalla generazione del codice è possibile effettuare le operazioni di modifica e cancellazione (entro le 24 ore) di un CUP direttamente da parte dell'utente. Superati tali limiti temporali, queste operazioni possono essere effettuate solo dalla Struttura di Supporto tramite la seguente procedura: l'utente deve richiedere l'intervento tramite l'apposita funzione "Invio Richiesta Modifica CUP" presente all'interno dell'area Comunicazioni nel menù "Messaggi": la Struttura di Supporto CUP provvederà, dopo le opportune verifiche della richiesta, ad attivare le procedure di correzione delle informazioni errate.

Una volta terminato l'inserimento si procede con il tasto

Vai avanti nella generazione >>

### **STEP 5 di 6**

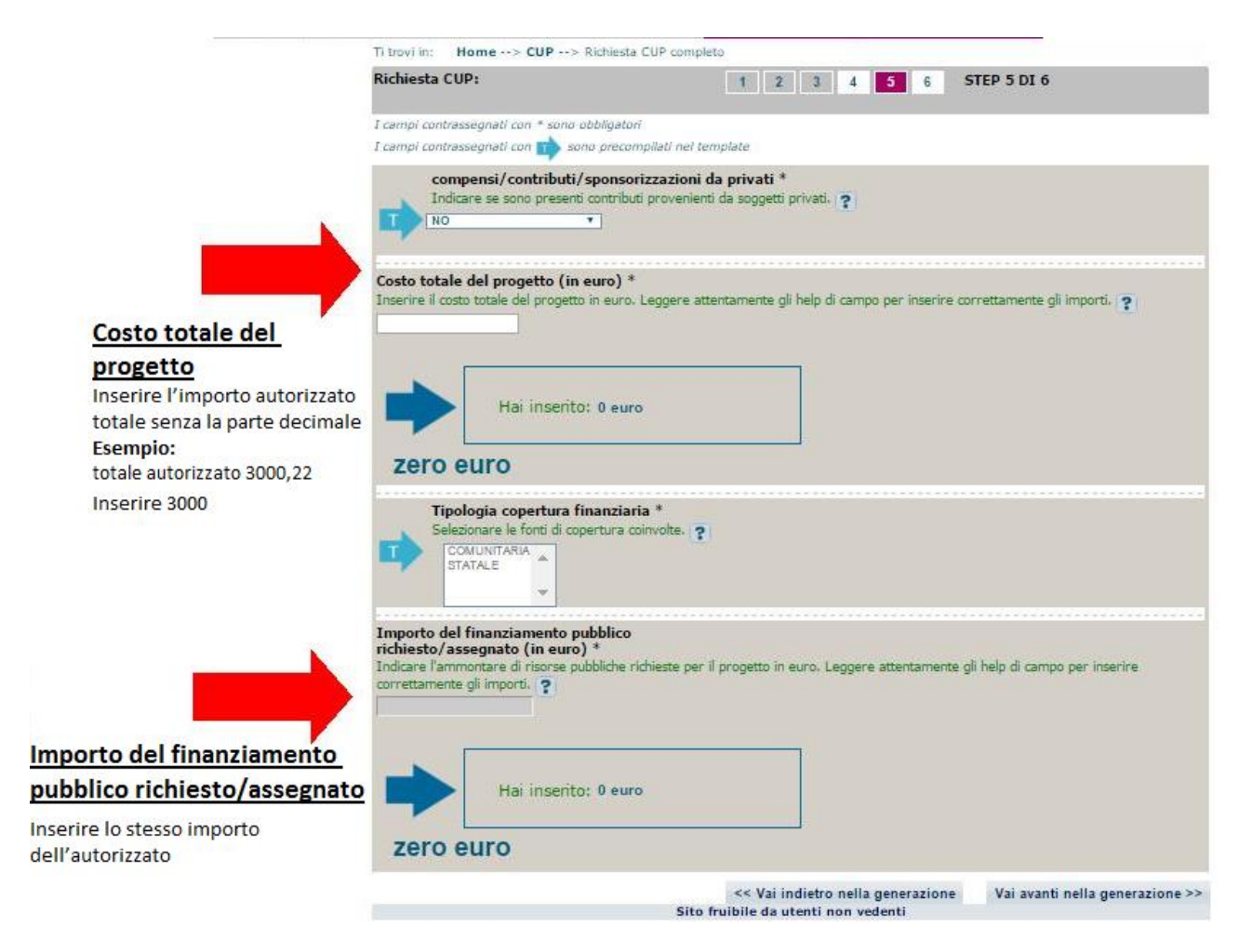

Continuare con "**Vai avanti nella generazione"** e completare le operazioni.

#### **IMPORTANTE:**

Il corredo informativo di un codice non deve essere modificato dopo la sua richiesta in quanto detto corredo rappresenta la "fotografia" dell'atto amministrativo in cui è registrata la decisione presa dal soggetto responsabile per la realizzazione del progetto, recependone i dati.

Il CUP rimane valido anche nel caso di successive modifiche (non sostanziali) dei dati del suo corredo informativo. Per esempio, non devono essere apportate modifiche ai dati inseriti nel caso di variazioni di importi del costo del progetto o del suo finanziamento durante la realizzazione.

L'utente deve invece integrare il corredo informativo nei casi di revoca e di chiusura del progetto stesso:

REVOCA: quando cioè il soggetto titolare di un intervento decide di non realizzare più il progetto, l'utente comunica l'informazione direttamente al Sistema, utilizzando la funzione Revoca CUP presente all'interno dell'area CUP nel menù "Gestione", oppure informa la Struttura di supporto CUP (un CUP master può essere revocato esclusivamente, sempre su richiesta dell'utente, dalla Struttura di supporto CUP, che dovrà provvedere, se necessario, a identificare un nuovo CUP master);

CHIUSURA: l'operazione deve essere effettuata dall'utente al completamento del progetto (attività concluse e risorse erogate): l'utente deve comunicare l'informazione direttamente al Sistema utilizzando la funzione Chiusura CUP presente all'interno dell'area CUP nel menù "Gestione".

# <span id="page-17-0"></span>**INSERIMENTO DEL CUP SU SIF**

La funzione, abilitata per tutti i DS e DSGA, consente di inserire sul Sistema Finanziario "Sistema Informativo Fondi (SIF) 2020" il CUP.

Per effettuare l'inserimento occorre:

**1. accedere alla "Gestione finanziaria" dalla home page dei Fondi Strutturali**

[http://hubmiur.pubblica.istruzione.it/web/istruzione/pon/2014\\_2020](http://hubmiur.pubblica.istruzione.it/web/istruzione/pon/2014_2020)

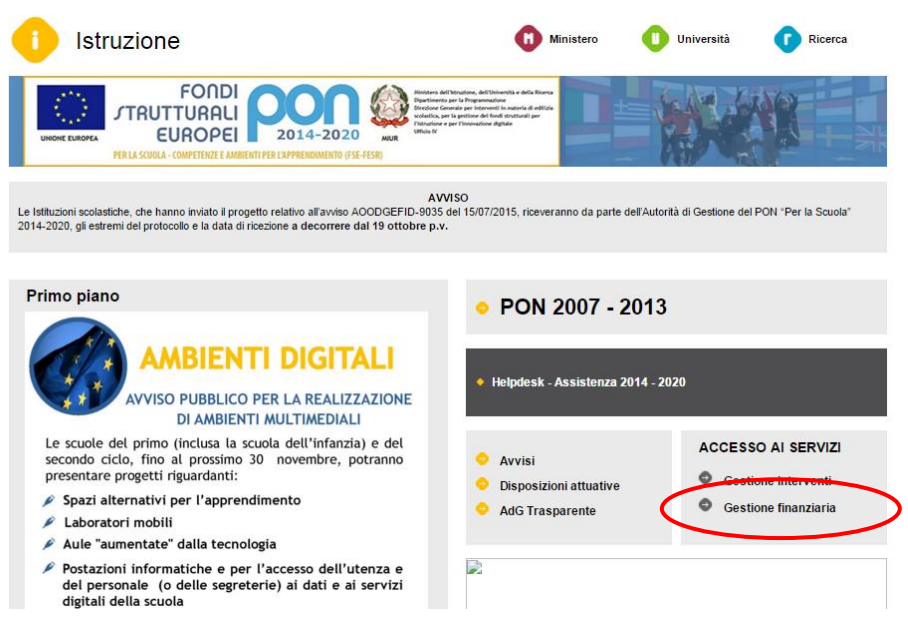

### **2. Inserire le credenziali SIDI:**

Immettere il nome utente e la password Single Sign-On per accedere.

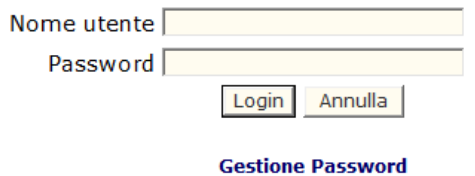

**3. Nell'area Finanziario contabile selezionare "Sistema Informativo fondi (SIF) 2020":**

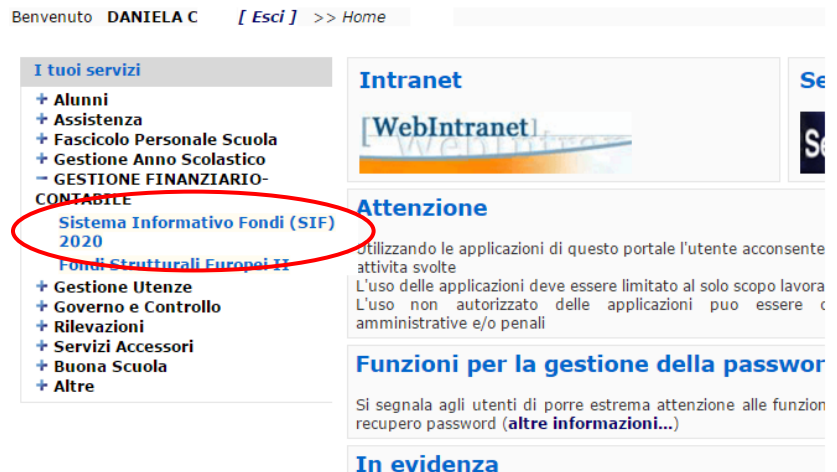

**4. Accedere al "Menù Funzioni" in alto a sinistra, selezionare la voce di menù "Fascicolo di attuazione " e, al suo interno "Gestione CUP"**

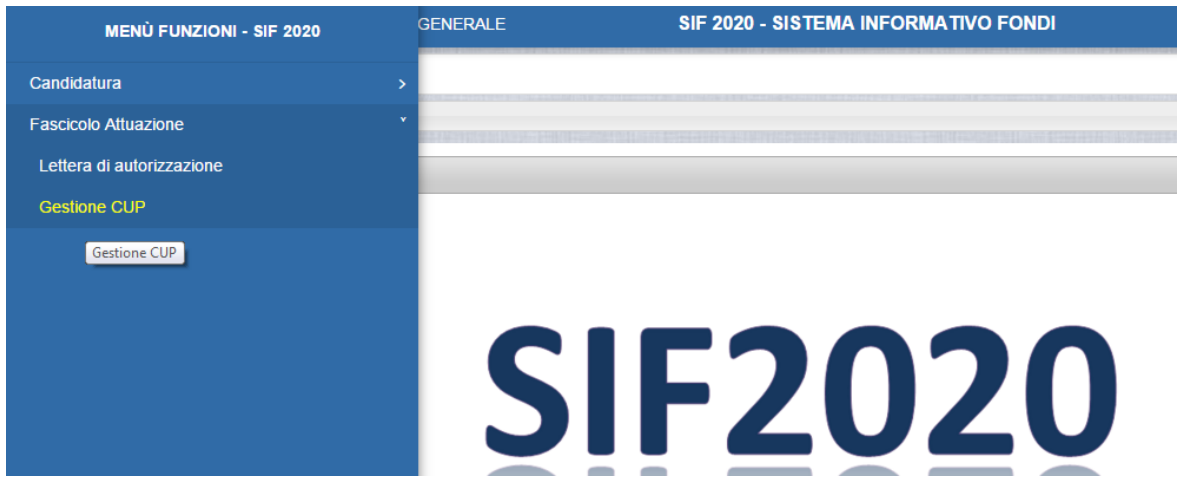

### **5. Effettuare la ricerca per Anno e Avviso**

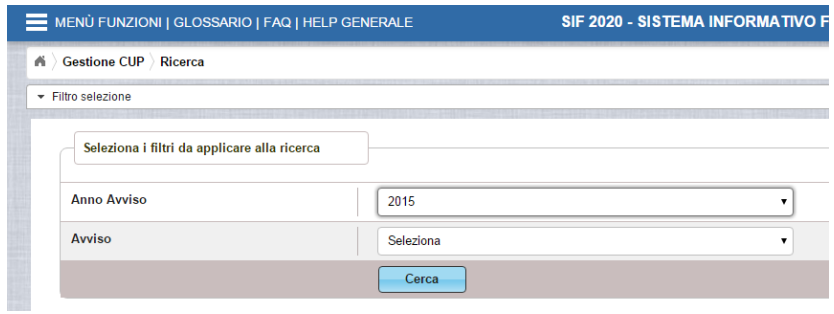

#### Visualizzare l'elenco dei Progetti e accedere ad AZIONI:

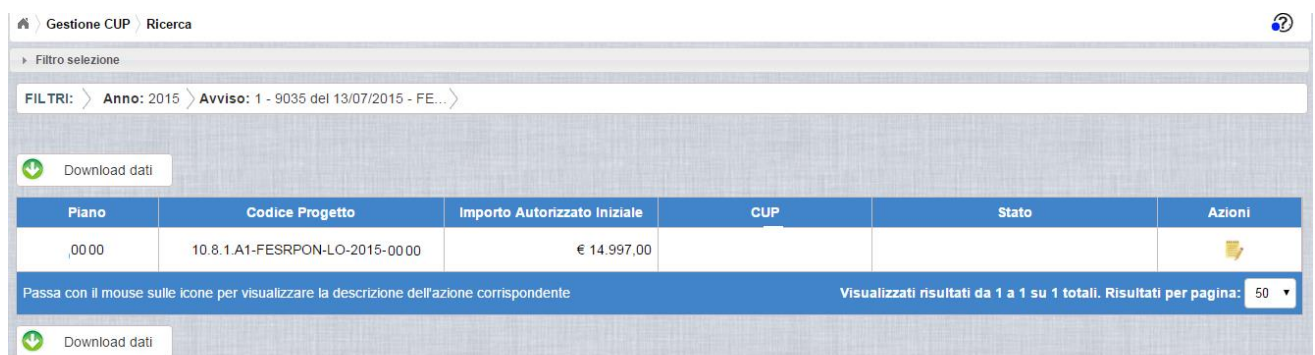

#### Inserire il CUP

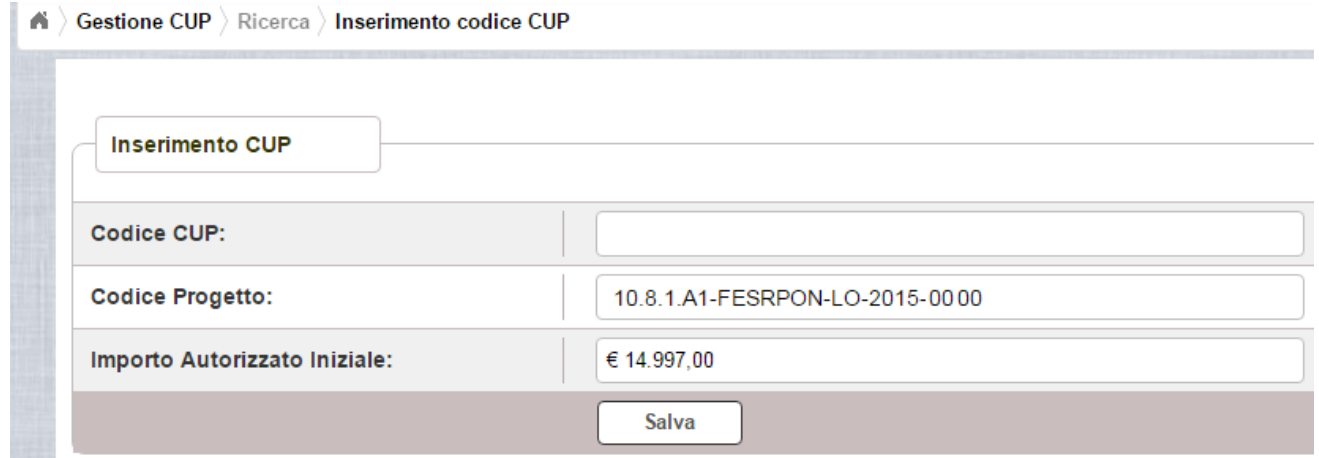

**Attenzione**: Se il Codice Progetto visualizzato in questa maschera NON è esattamente corrispondente al campo **CODIFICA LOCALE** presente nello step 3/6 del CUP non sarà possibile inserire il CUP sul SIDI

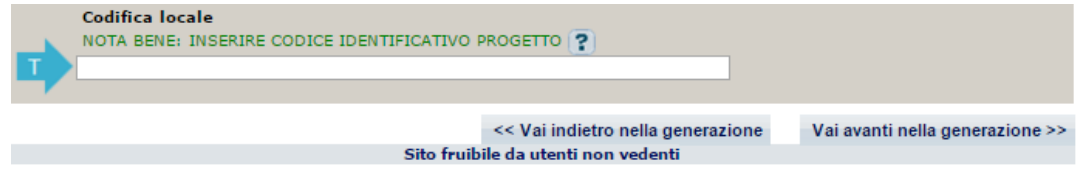

**Nel caso sia necessario modificare il campo Codifica Locale si deve richiedere la correzione della Codifica Locale al Sistema CUP**